**1.**

\*\*\* Please note the screenshots below are from an Android device. This may differ if you are using an IOS device (such as an Apple phone.)

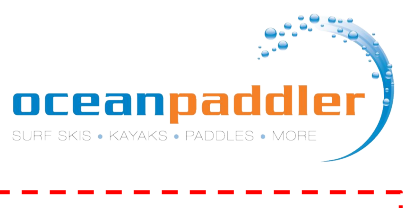

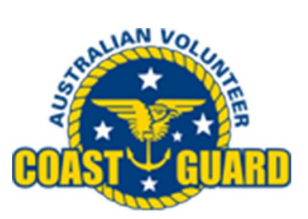

**SAFETR** 

Download the FREE **Coast Guard SafeTrx App available on [iTunes](https://itunes.apple.com/au/app/coast-guard-safetrx/id593533127?mt=8)** and [Google Play](https://play.google.com/store/apps/details?id=safetrx.avcg).

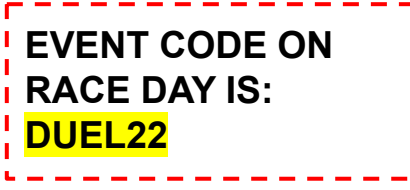

\*\*Visit the **Coast Guard SafeTrx Website** for additional information<https://coastguard.com.au/safetrx>

\*\*Once you set up an Account you can access your trip history here and manage your account by logging in at <https://safetrx.coastguard.com.au/>.

#### **\*\*\* Use the App in training to become familiar with its features.**

 $\angle$  Pool

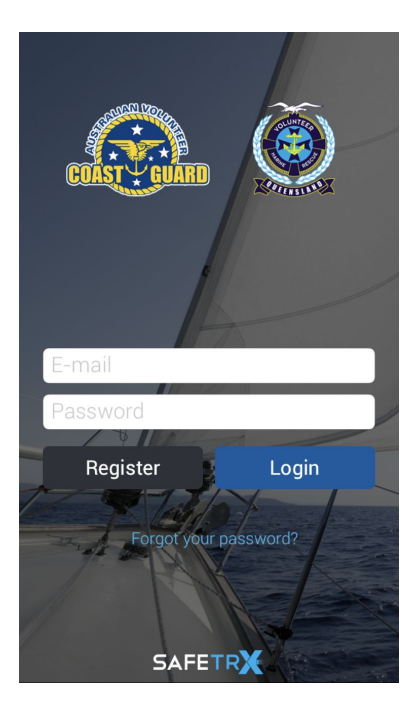

**2.** Register for an account.

Enter email and password.

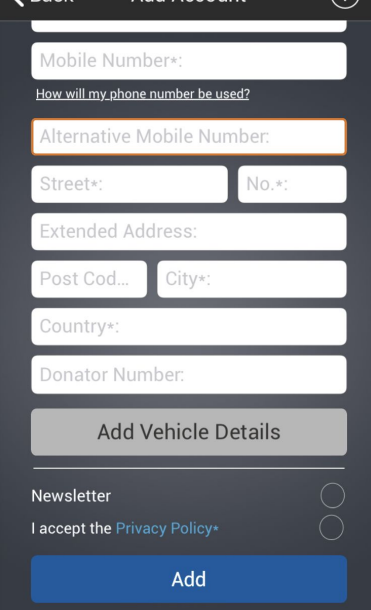

**3.**  Enter your personal details and **ADD.**

There is no need to "add Vehicle Details' as this is not required.

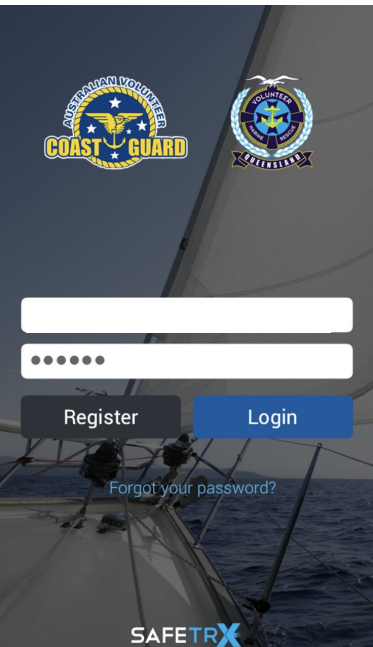

#### **4.** Login to your account.

(It's a good idea to set up your emergency contacts found in the menu section)

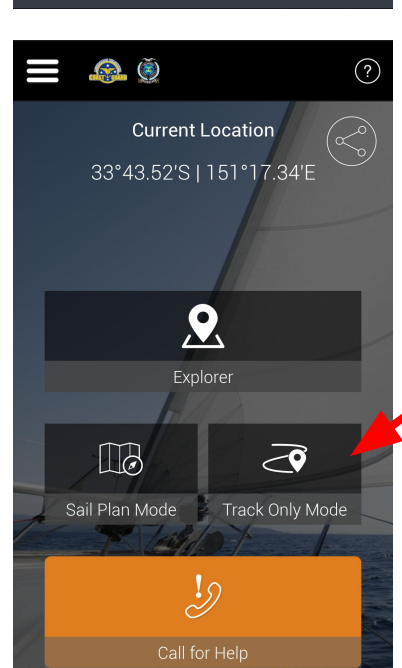

#### **5.**

This is the home page that will appear everytime you open the app.

**Select TRACK ONLY MODE.**

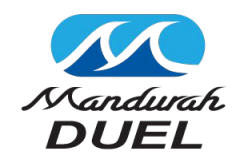

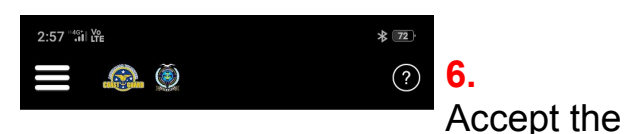

Track Only Mode DOES NOT record a passage plan. It will only send a SMS messages to emergency contacts if the battery power falls below 10%.

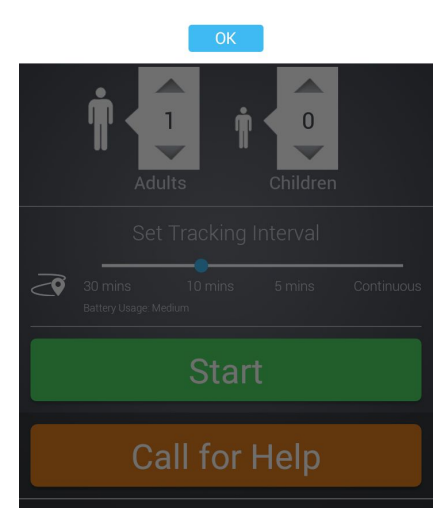

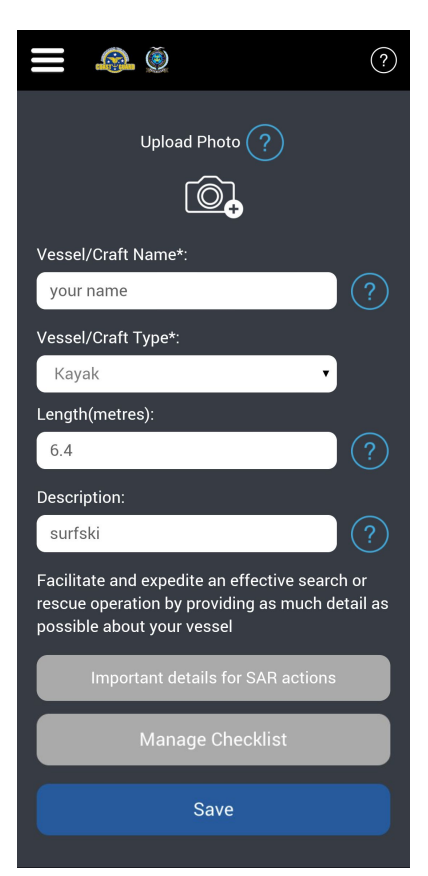

## **8.**

message and press OK.

> In the Vessel/Craft Name field put **Your Name**  (this will help identify you in the race).

Select **Kayak** for craft type.

Enter length of you surfski eg. **6.4.**

Enter **Surfski** in the description.

**SAVE**

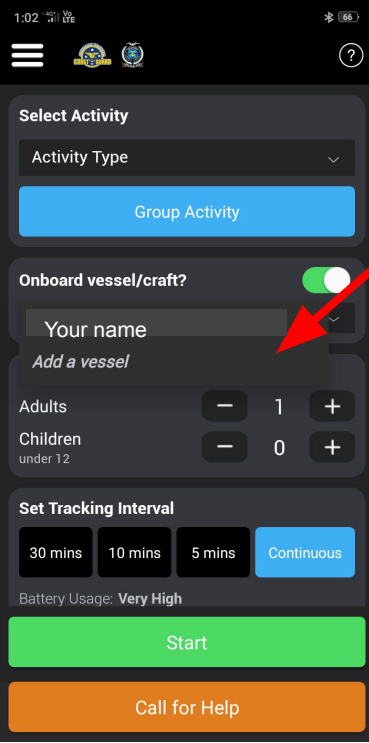

Your name

Adults

Children

30 mins

under 1:

**Onboard vessel/craft?** 

**Enter People on Board** 

**Set Tracking Interval** 

Battery Usage: Very High

10 mins

12:56 "ill Life

**Select Activity** Surfskiing

 $\bullet$   $\bullet$ 

**Group Activity** 

# **7.**

oceanpaddle

If you have not already set up your vessel then **Select "Add a vessel"**

Otherwise use the vessel already set up under your name

#### **9.**

 $\sqrt{68}$ 

 $+$ 

 $+$ 

 $\overline{0}$ 

Continuous

5 mins

Start

**Call for Help** 

 $(2)$ 

On race day select '**RACING**" as the activity.

Turn on and select '**your name'** so it appears in the vessel section.

Enter the number of people.

# **10.**

Set Tracking Interval to **Continuous.**

(Please note: For Training use you would now press START and your training session will be tracked in TRACK ONLY Mode)

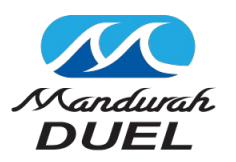

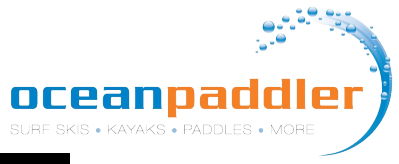

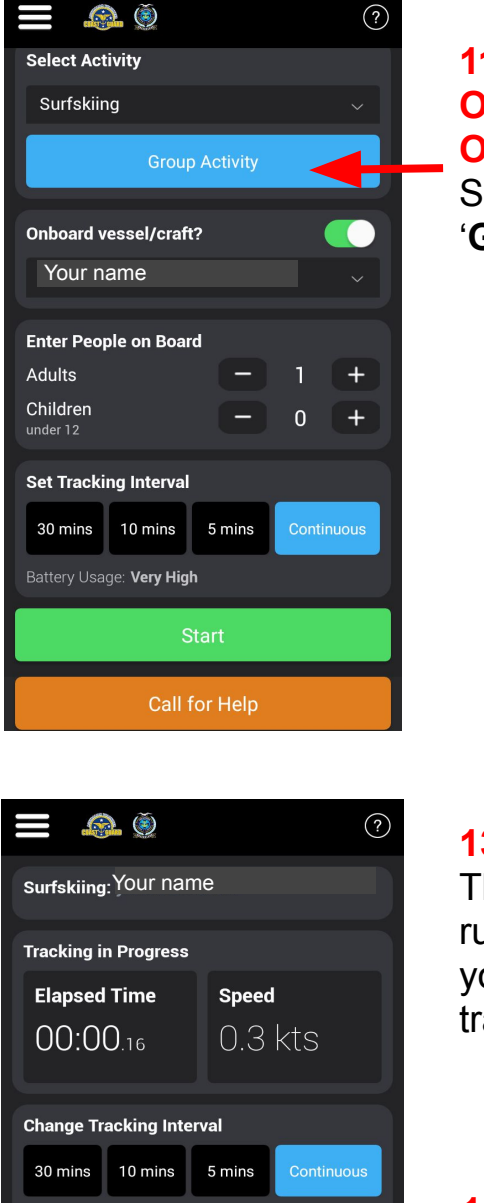

**11. ON RACE DAY ONLY Select** '**Group Activity'** 

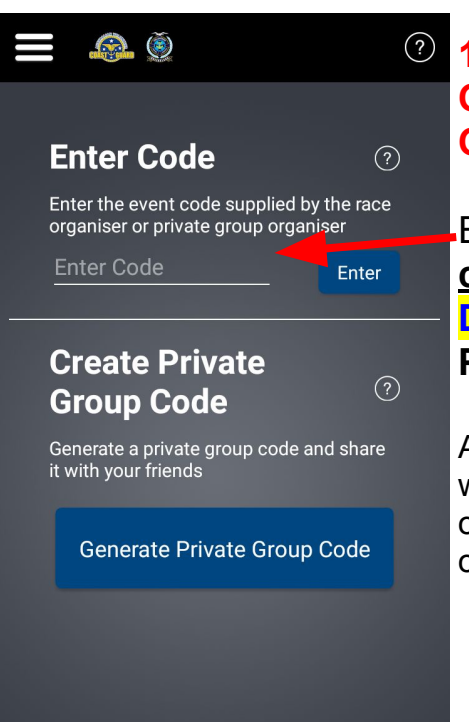

**12. ON RACE DAY ONLY**

Enter the **event code DUEL22 Press ENTER**

A verification message will appear - this will only appear on the day of the race.

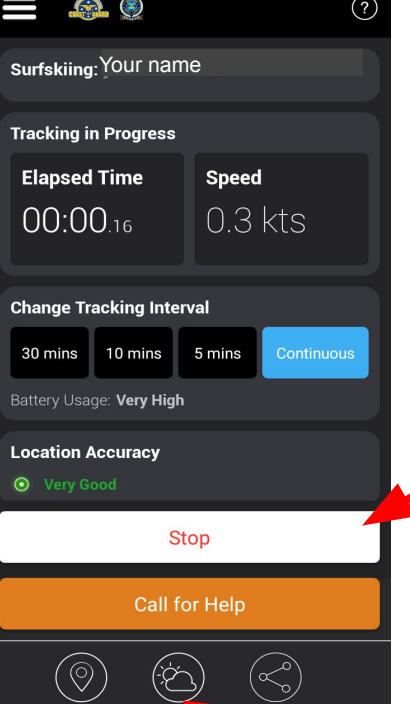

**13.**

The app is now running and you are being tracked.

**14.** At the conclusion of the race press **STOP.**

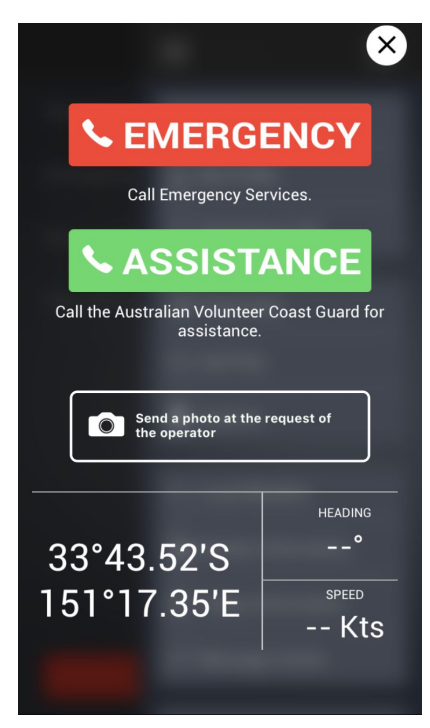

**15.** Should you get into trouble during the race and require assistance you can activate the **CALL FOR HELP**

**EMERGENCY** will call 000 or **ASSISTANCE**  will call the **Australian Volunteer Coast Guard.** Your exact GPS location will be

**Share Your Trip** - You can share you trip to family and **Example 20** available to them. friends who can track you. We recommend using this function in training and on race day.

## **TRACKING WEBSITE**

- The tracking website link on race day is https://flotilla.safetrxapp.com/events/op/mandurahduel22
- After the race you can watch a replay of the full event tracking.
- Please read the **Race Day Preparation Notes** on the following page for further details.

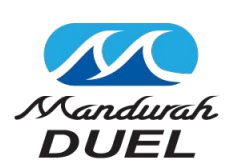

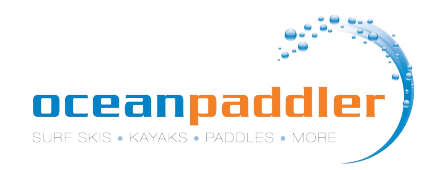

#### **Race Day Preparations**

- 1. Carry your phone in a waterproof pouch to avoid damage.
- 2. Make sure you have the latest version of SafeTrx installed.
- 3. Make sure your phone is fully charged.
- 4. 'Continuous' mode for the tracking interval is the preferred option.
- 5. For iPhone, use the new Apple iOS feature to check the max capacity of the iPhone. If maximum capacity of iPhone is <60% then you will need to run SafeTrx in 5 minute mode. If maximum capacity of iPhone is >60% then you will run SafeTrx in continuous mode.
- 6. If you think the race will take you longer than 3hrs then consider using the 5 minute mode to preserve battery life
- 7. Make sure all other data logging applications (such as Strava etc.) are deactivated.
- 8. Make sure the phone has a clear and unobstructed view of the sky and land before beginning the race. This will allow the phone to get a lock on the GNSS satellites and the nearest cell tower.
- 9. If racers are heading from W-E, then the phones should be in the chest area in waterproof plastic pouch.
- 10. Do not put another electronic tracker in the same waterproof pouch.
- 11. Turn down brightness on the device.
- 12. Switch off WiFi and Bluetooth.

## **Additional Information**

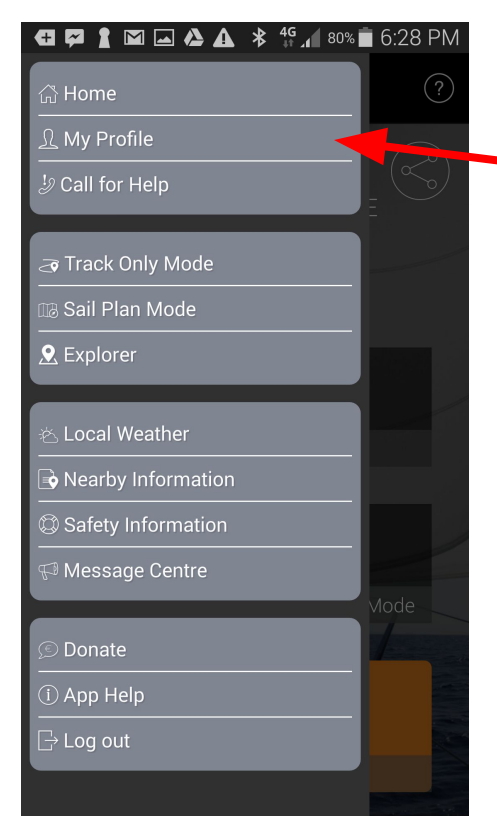

From the **MENU** Bar **Select My Profile**

From here you can enter your **Emergency Contacts**, update **Account Details** and view your **Trip History.**

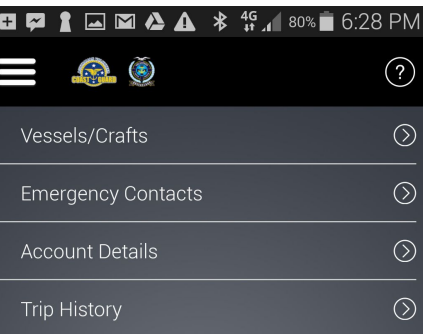